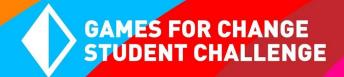

## **G4C STUDENT CHECKLIST**

Complete this checklist to make sure you are ready to get started with the competition entry form for the 2021 Games for Change Student Challenge! When ready, follow the 5 steps listed in the 'How to Submit Your Game' section.

## STUDENT CHECKLIST

|          | Review all Game Guidelines to make sure your game meets competition requirements<br>Please see: <u>biit.ly/G4C-GameGuidelines</u>                                                                                                    |  |
|----------|----------------------------------------------------------------------------------------------------|--|
| <u> </u> | Get approval and contact details from a teacher/parent/guardian (for students <18 yrs. old) You will be asked to provide their name, email, and phone number in the entry form.                                                                                          |  |
| <u> </u> | If working in a team of 2-4 people, <b>select a Team Leader</b> This person will complete the entry form and be the primary point of contact for the team                                                                                                    |  |
| <u> </u> | Identify which email address you want to provide in your submission form if you have more than one email address, select the one that you use/read most frequently!                                                                                                    |  |
| ū        | Identify the game URL and test the link to make sure other players can access it Have a friend test the game URL to make sure the link works!                                                                                                    |  |
|          | → In Scratch, you must share your game by selecting the orange "Share" button located at the top/center of the screen. *This takes you to a new, shareable URL, which makes your game public. Use this link in your entry form! (See: How to Share a Scratch Video Game) |  |
|          | (Optional) <b>Identify any additional materials</b> you want to share w/ judges in your entry form For example: art/drawings, a storyboard, game design document, etc.                                                                                                   |  |
| ۵        | (Optional) <b>If entering the Game Accessibility Challenge</b> , prepare a 'gamer profile' and description of your accessibility features (<500 words). Learn more <a href="here">here</a> .                                                                             |  |

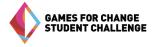

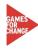

## **HOW TO SUBMIT YOUR GAME IN 5 STEPS**

Follow these five steps to enter your game in the G4C Student Challenge. Make sure you complete the entry form ahead of the April 21st deadline! Students will be notified of their standing in the competition in late May 2021 (make sure to keep an eye on your email). Reach out to the G4C Team with any questions or if you need support completing your entry form: <a href="mailto:studentchallenge@gamesforchange.org">studentchallenge@gamesforchange.org</a>

| STEP #1 | Go to the competition portal: bit.ly/g4c_challenge                                                                                                    |
|---------|----------------------------------------------------------------------------------------------------|
| STEP #2 | Log in or create a new account                                                                                                    |
| STEP #3 | Click "My Submissions" on the left hand toolbar to start a new submission form or to view and edit one that you've already started                                                                                                    |
| STEP #4 | Answers all questions in Parts 1, 2, 3 of the form                                                                                                    |
| STEP #5 | Hit "Save" to save your progress (you can return to it later to finish). When you're ready to complete the submission, hit "Save and Finalize" to submit your game to the competition. You will receive an email confirming that we have received your entry form |

\* \* \*

Good luck in the competition. Let the games begin!

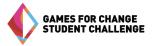

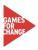